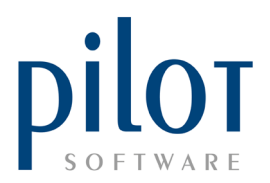

## **CREATING SET MENUS WITH PLU LIMITS**

Ш

## You will need to create the Master PLU and all PLUs first. Here we will set up a Valentines Day set menu.

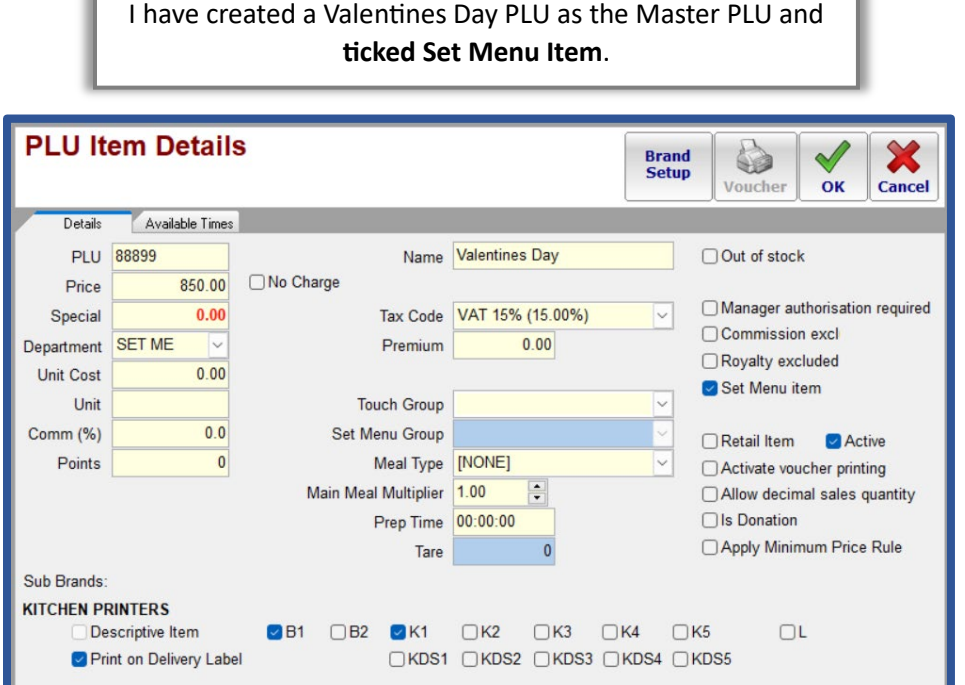

You will need to create each **slave PLU** (PLUs that form the set menu) and **assign them** to a set menu group. Here I have created a Rosemary Tomahawk steak and assigned it to a set menu group called **MAINS**. Do the same for all slave PLUs.

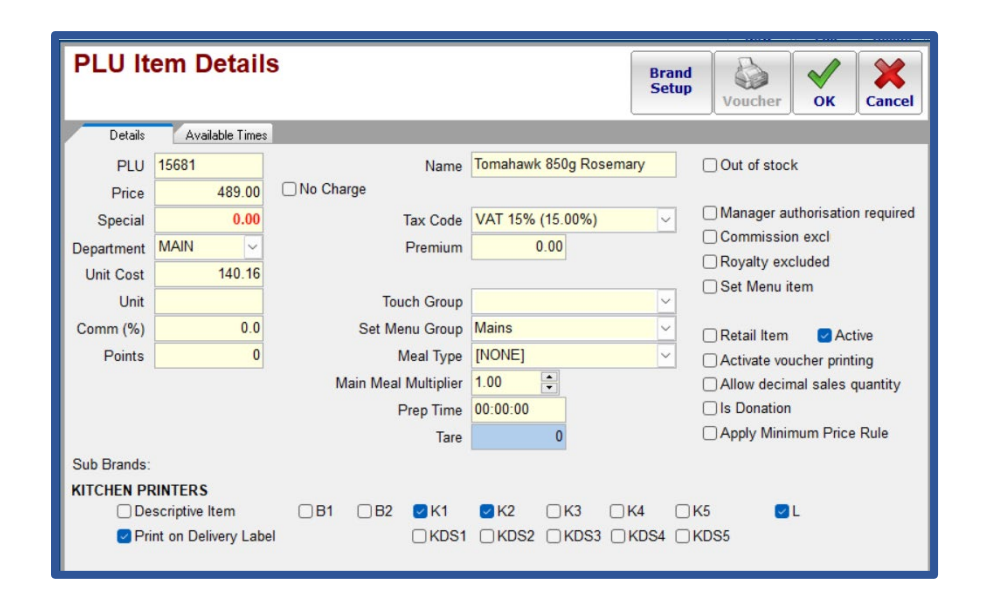

Pilot Software Holdings - Training Material Creating Set Menus with PLU Limits | November 2023

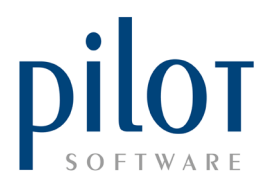

From the PLU grid click on the Master PLU and click the **PLU Limit buton.**

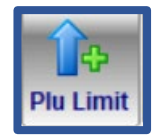

This will open the **PLU Limits** Window.

Tick the Set menu field. You will be asked to make this PLU the **Set Menu Master**. Click YES

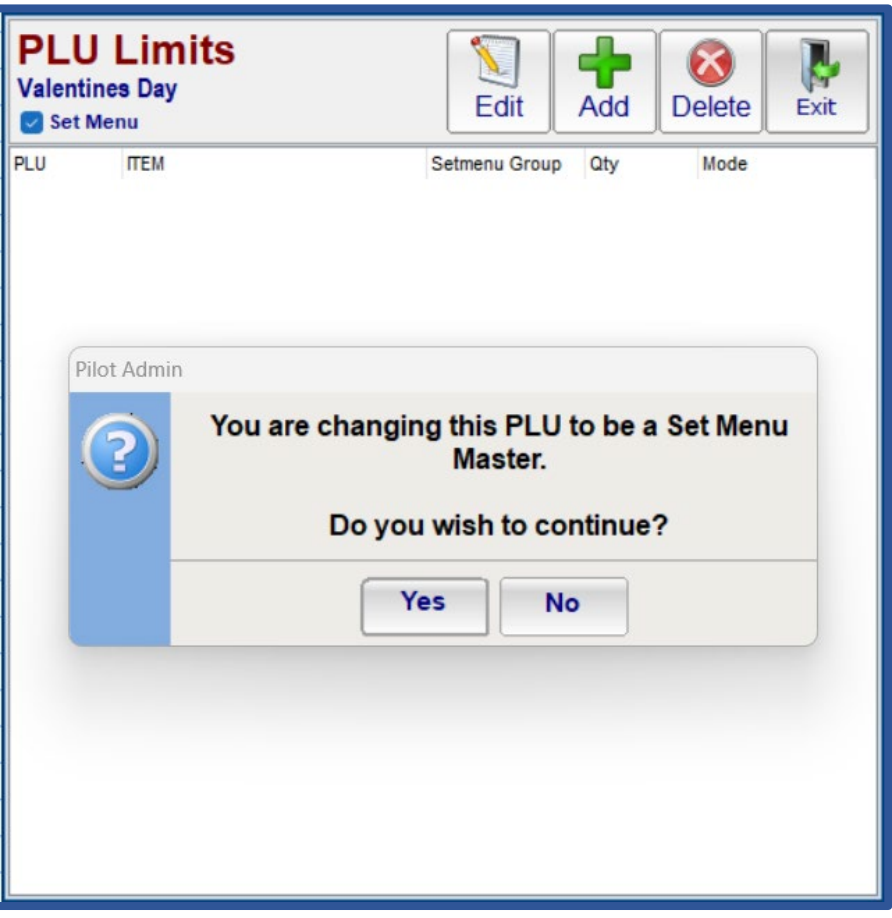

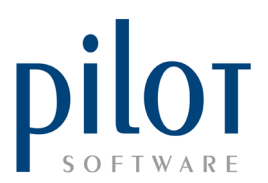

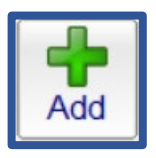

Click the Add button to start **linking** slave PLUs to the Master PLU.

Click on each slave PLU that forms part of this set menu and select a **mode** for each slave PLU. Enter the quan�ty of how many slave PLUs may be ordered in its Set menu Group. If you have a price on Your Set menu **Master** you would select **NO Charge Mode**. Click the Link buton. Do this for all slave PLUs that form **part of your set menu**.

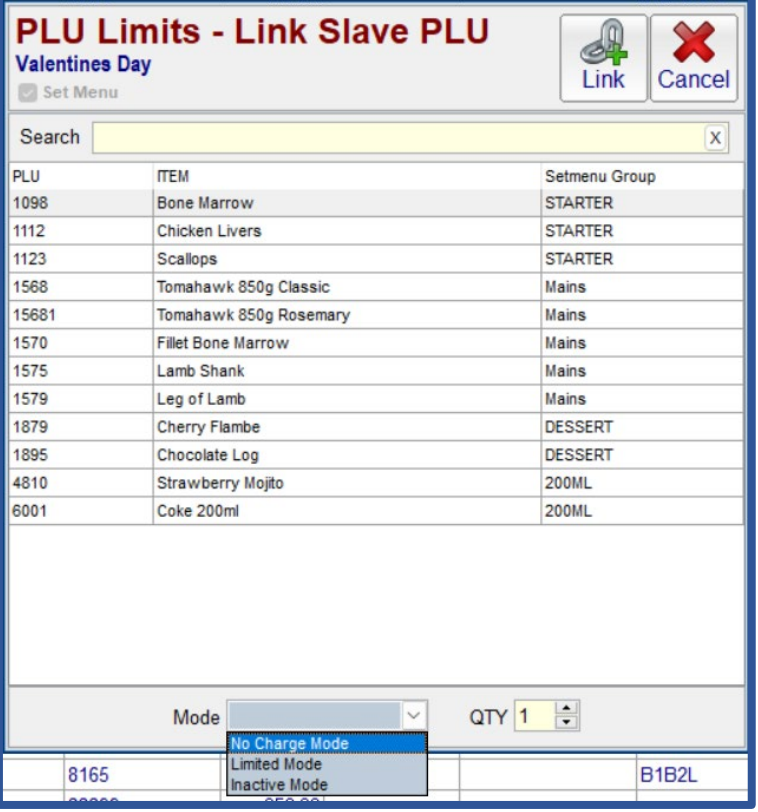

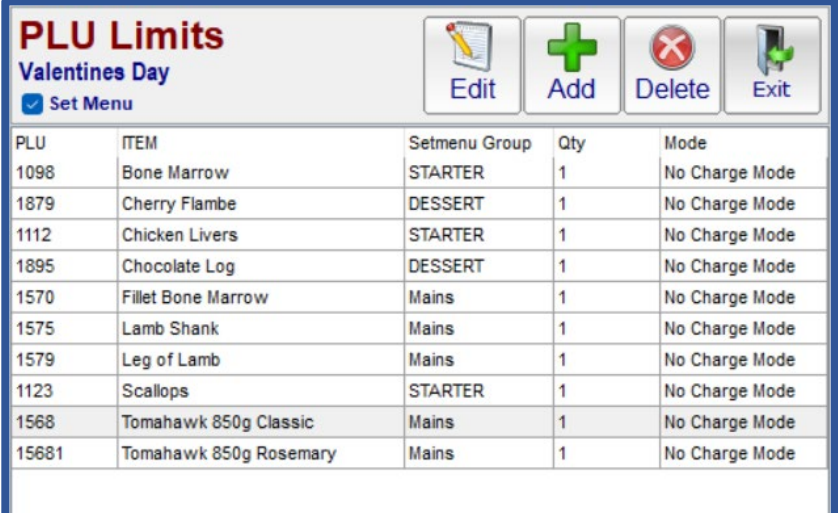

When done you will see each slave PLU linked to the Master PLU.